### **Практическая работа 2 «Создание веб-страницы»**

Необходимо создать простой одностраничный сайт о себе, содержащий текст и фотографию. Работа будет состоять из нескольких шагов.

- 1. Разработка макета сайта.
- 2. Описание логической структуры сайта, планирование контента.
- 3. Оформление сайта.
- 4. Добавление личной информации.

## 1. Разработка макета сайта

На одной веб-странице нам необходимо разместить фото, фамилию, имя, контакты. В заголовке страницы будет приветствие. Так как информации немного, можно попробовать нарисовать макет схематично на листе бумаги.

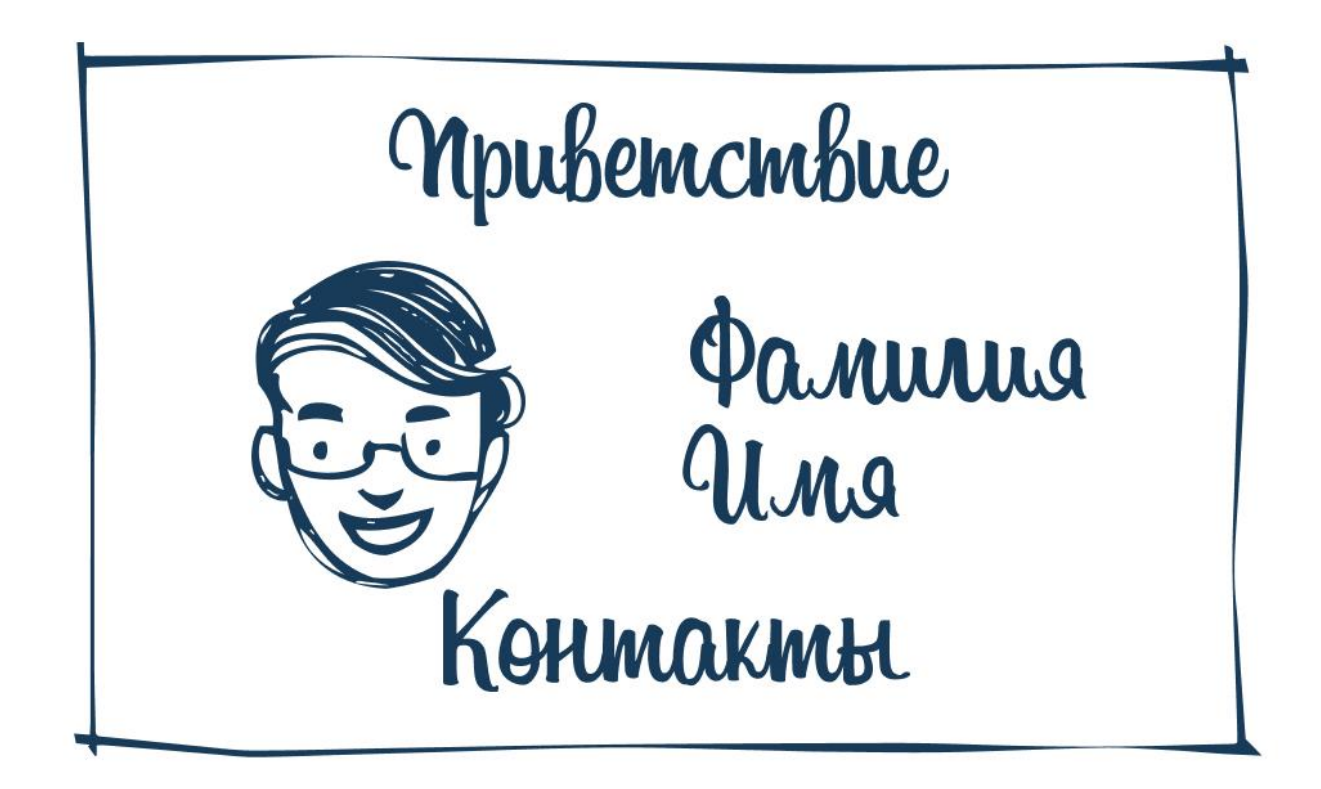

# 2. Создание рабочей папки

Создай на диске Ученики в своей личной папке папку Мой сайт. Здесь будут храниться все файлы, необходимые для работы сайта.

## 3. Создание веб-страницы

Открой программу Блокнот. Набери следующий код:

```
<!DOCTYPE html>
<html>
   <head>
    <title>Страница обо мне</title>
   </head>
   <body>
     <div id = "main">
     <div id = "header">Приветствие</div>
     <div id = "photo">Фото</div>
     <div id = "text">Фамилия Имя</div>
     <div id = "footer">Контакты</div>
     </div>
   </body>
```
</html>

Обрати внимание у нас есть четыре блока с идентификаторами header, photo, text, footer.

### 4. Сохранение файла с расширением htm

Когда код будет набран, выбери команду Файл — Сохранить как.

В появившемся окне выбери папку Мой Сайт, тип файла — Все файлы, затем введи имя файла с расширением htm: Страница1.htm.

### 5.Проверка сайта в браузере

После сохранения файла можно посмотреть результат. Для этого открой файл Страница1.htm в любом браузере. Если все верно, ты увидишь четыре строчки: Приветствие, Фото, Фамилия Имя, Контакты.

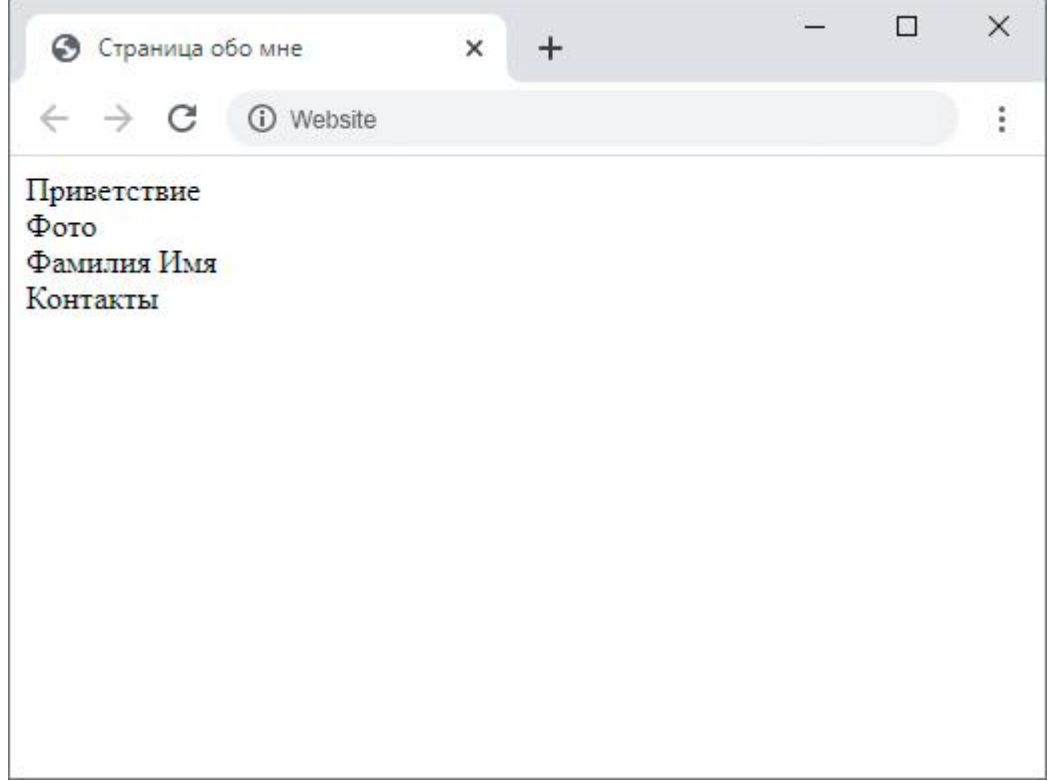

# 6.Добавление стилей

ля того чтобы содержание веб-страницы преобразилось, необходимо добавить оформление. После строки <title>Страница обо мне</title> добавь следующий фрагмент.

Обрати внимание на отступы при записи тегов. Сравни свой HTML-код с приведенным на рисунке.

<style> #main{ width: 710px; margin: 0px auto; border: 3px solid #edc7ff; } #header{ height: 120px; display: flex; align-items: center;

justify-content: center; border-bottom: 3px solid #fff7c7; } #photo{ width: 450px; height: 500px; float: left; border-right: 3px solid #fff7c7; } #text{ width: 255px; height: 500px; float: right; text-indent: 20px; display: flex; align-items: flex-end; } #footer{ height: 25px; display: flex; align-items: center; justify-content: center; clear: both; border-top: 3px solid #fff7c7; } </style>

#### 7. Проверка сайта в браузере

Теперь давай посмотрим, что изменилось. Открой этот же файл в браузере. Если код набран без ошибок, ты увидишь, что страница преобразилась.

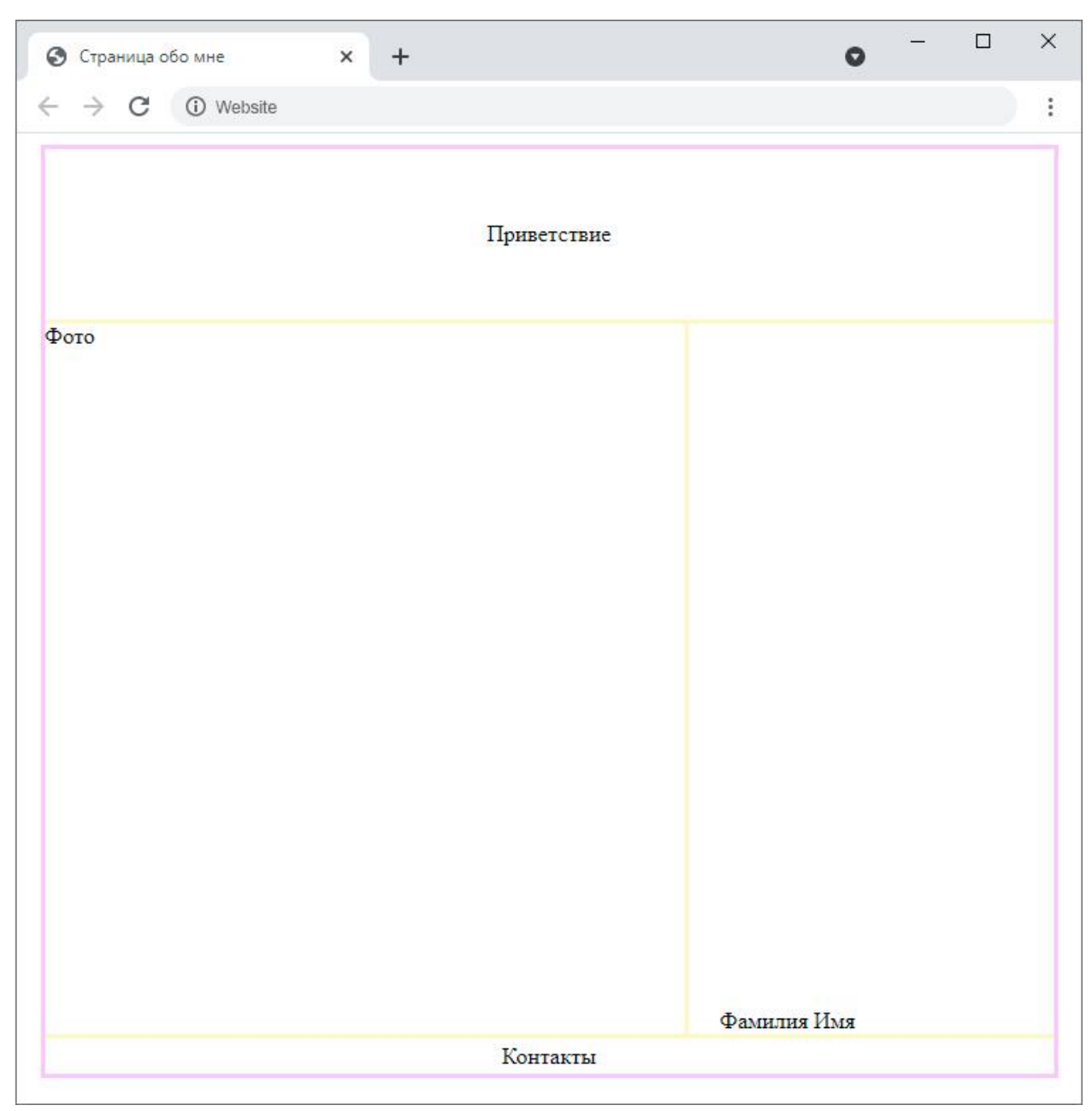

### 8.Добавление цвета

Перед тегом </style> добавь следующий код.

#text,#photo{background:#c7eaff};

#header,#footer{background:#ffdbc7};

Сохрани файл. Обнови страницу в браузере с помощью клавиши F5 на клавиатуре.

# 9. Вставка фото

Скопируй свою фотографию в формате jpg в папку Мой сайт. Переименуй ее в photo1.jpg. В строке <div id = "photo">Фото</div> вместо Фото набери <img src="photo1.jpeg">.

Сохрани файл и проверь результат в браузере.

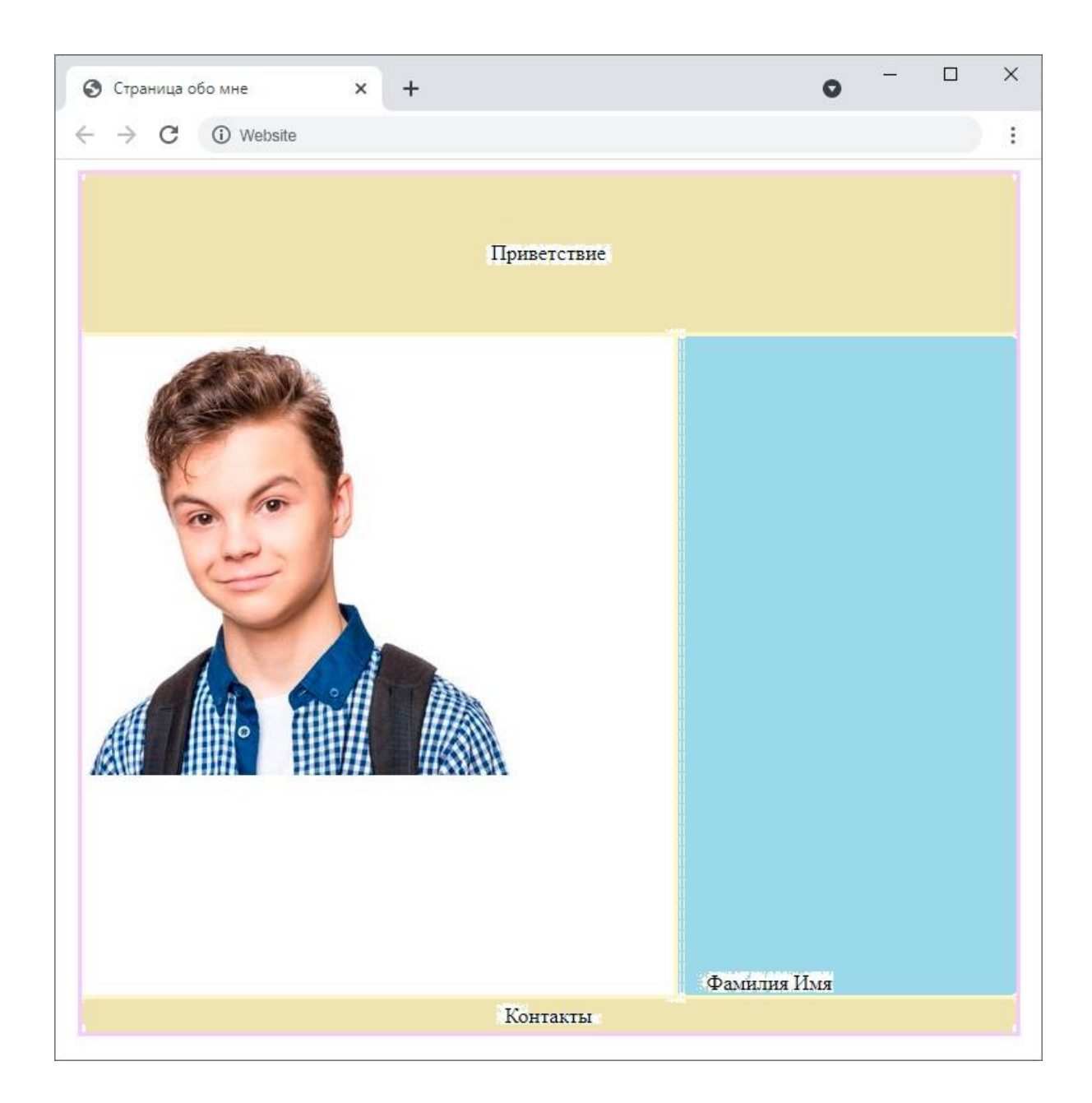

# 10. Корректное отображение фото

Скорее всего, фотография не вписывается в рамки, которые отведены для нее. Добавь после строки #footer{background: #ffdbc7} следующий код, точно «вписывающий» фото в отведенную для него область.

img {

object-fit: cover;

object-position: center;

width: 100%;

height: 100%;}

Сохрани файл и проверь результат в браузере.

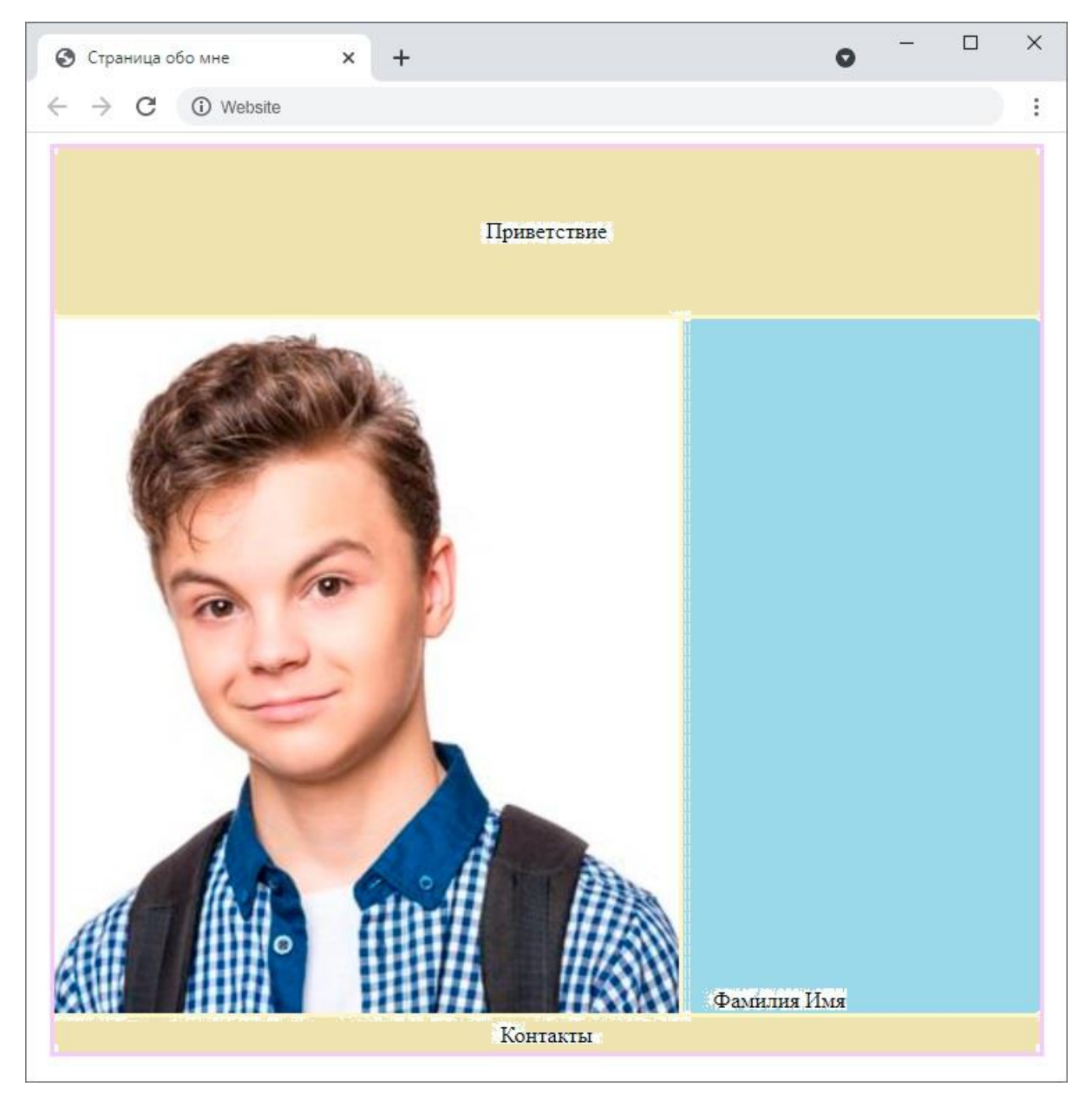

## 11. Вставка текста

Вместо Приветствие набери <h1>Hello, World!</h1>.

Вместо Фамилия Имя — <h3>Твои фамилия и имя</h3>.

Вместо Контакты — <p>Связаться по почте или через социальную сеть</p>.

## 12. Добавление ссылок

Чтобы сделать активными свои контакты, нужно добавить адрес электронной почты и ссылку. Для этого замени строку кода <div id = "footer"><p>.Связаться по почте или через социальную сеть </p></div> на следующую:

<div id = "footer"> <p>Связаться по <a href="mailto:EMAIL@mail.ru">почте</a> или через <a href="https://vk.com/">социальную сеть</a></p></div>